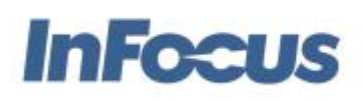

InFocus Corp. 13190 SW 68th Parkway, #200 Portland, OR 97223 infocus.com

# Dual-Screen Mondopad

April 17, 2017

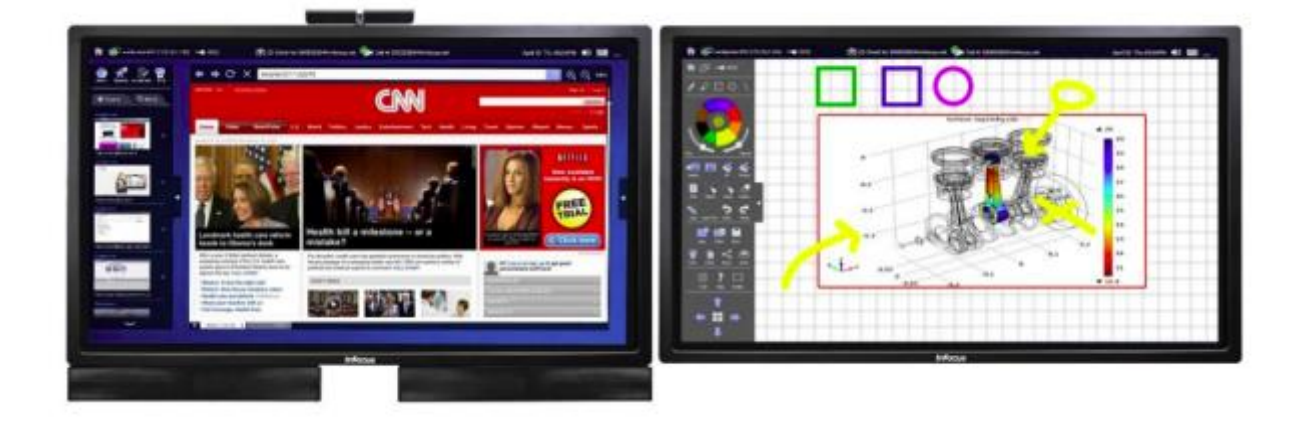

# Dual-Screen Mondopad

Mondopad collaboration system can be extended to work with two adjacent touch panels. This doubles the available screen space for both viewing and interacting with Mondopad applications provided a side-by-side experience. Users can display a PowerPoint presentation full screen on one display while showing a videoconferencing window in the other display. Both are full screen providing the ideal in-room viewing experience.

Once configured in dual-screen mode, Mondopad users can either launch an application directly on the screen's bottom application bar or swap a running application to the other display using the swap icon.

The Mondopad Dual Screen configuration is highly dependent upon the Windows OS being correctly configured to support dual touch displays. To this end, we have provided configuration guidance as well as instructions for successfully configuring a dual screen setup.

# Dual-Screen Considerations for Mondopad

- 1. InFocus recommends that users pair our Mondopads with the identical JTouch platform. While many combinations may work, only these combinations are fully qualified by InFocus.
	- a. INF5720 + INF5701
	- b. INF6522 + INF6502WB
	- c. INF7023 + INF7002WB
	- d. INF8521 + INF8501

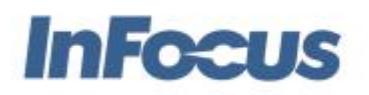

- 2. Resolution and Text Scaling Level must be the same for both panels. That is both panels must be either 1080p or both panels must be 4K. In addition, for 1080p, both panels must have the Scaling set to 100% in Windows, and for 4K it must be set to 150%. Scaling is set through Windows' Settings (Gear icon). Open then click on System. 1<sup>st</sup> screen will show display settings.
	- a. 1080p Scaling Level is 100% (both panels)
	- b. 4K Scaling Level is 150% (both panels)
- 3. For models INF5720 and INF7021, the video output connector is HDMI. So, an HDMI to HDMI cable is required.
- 4. For models INF6522, INF7023, and INF8521, the video output connector is DisplayPort. So following video cable is required.
	- a. INF6522/INF6502WB DisplayPort to HDMI
	- b. INF7023/INF7002WB DisplayPort to DisplayPort
	- c. INF8521/INF8501 DisplayPort to DisplayPort
- 5. If any other combination of Mondopad and Touch Screen is being considered, please check the following.
	- a. Both panels are capable of and set to the same resolution.
	- b. The correct video cable is identified based on video output port and video input port.
	- c. The Mondopad and Touch Screen touch is tested under Windows and confirmed to be compatible. Some combinations of touch technologies do not work well together.
- 6. Cable Lengths and Panel Orientation The length of the two cables (video cable and USB cable) is determined based on the location of the ports of the two systems. Most Mondopads have the USB-B port on the right-hand side. So, positioning that Mondopad to the left will ensure the shortest distance for the USB A-B cable. In contrast, the video output port for Mondopads comes the PC module located on the left-hand side. Installers must be mindful of this and ensure that they purchase both a video and USB cable of a sufficient length.
- 7. USB Cable input for best results getting two touch screens to be recognized by Windows, try connecting the USB A-B cable into one of the top two USB ports on the right-hand side of the Mondopad.
- 8. For models using PQ Labs touch (INF7021, INF8022) you may need to install the latest PQ labs driver and to run the PQ Labs Touch Tool.
	- a. Driver: <http://www.infocus.com/resources/misc/mt-driver-kit-v4.1406Proj6.exe>
	- b. Touch Tool: <http://www.infocus.com/resources/documents/Mondo/MP70MSM>
- 9. Run Setup from Tablet PC Settings in Control Panel. This will confirm for the OS (and Mondopad software) which touch screen is on which display.

# Dual-Screen Setup Process

The following instructions are provided per Mondopad model.

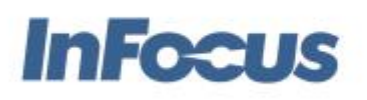

# Supported Touch Display Configurations

## **INF7021**

**70" Mondopad (with serial number prefix BRJ and BZQ) and a 70" JTouch (with serial number prefix BYC and BZN):** 

- 1. Exit the Mondopad software
- 2. Attach HDMI cable between devices

3. Attach an active USB A/B touch cable between devices (Type-B end plugs in to JTouch and TypeA goes into top USB A port on right side of Mondopad panel). An Active USB cord is recommended to ensure a consistent connection between the devices.

4. Run the setup wizard found here. Note that touch will become inactive once the wizard is started so you'll need to use a mouse to navigate. Wait for the wizard to detect both panels.

It will say "Found 2 PQ Devices" and show two different serial numbers.

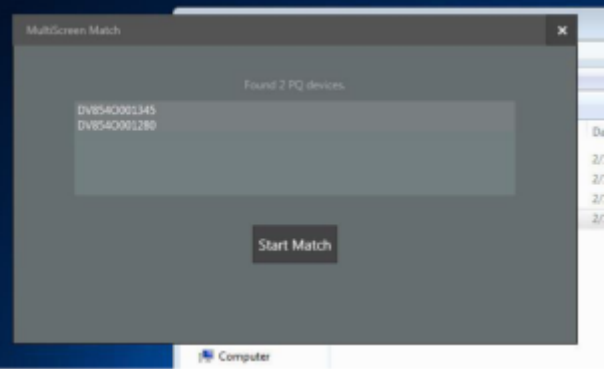

Click on "Start Match" and follow the on-screen directions, touching each panel as directed.

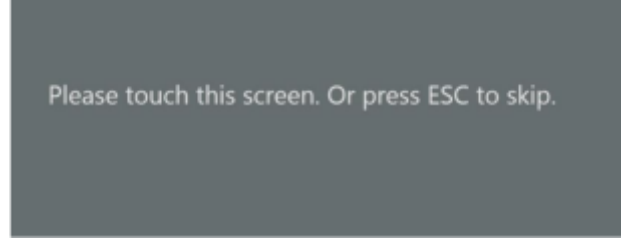

Once you're back to the first Setup Wizard screen, click on "Save Config". It may take a moment before that button appears so you might have to wait for it.

#### InFocus Corp. 13190 SW 68th Parkway, #200 Portland, OR 97223 infocus.com

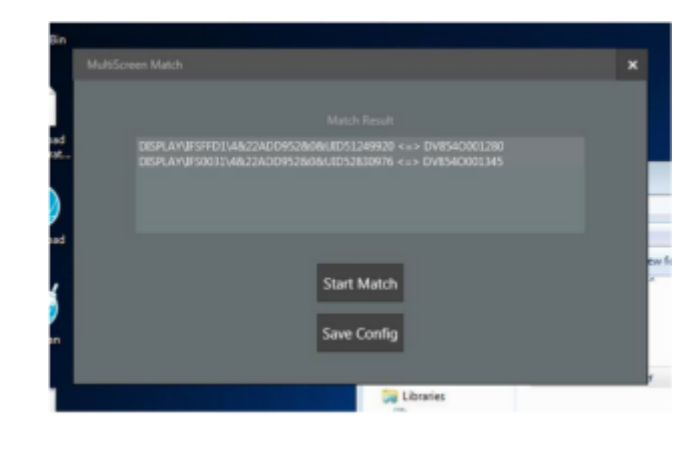

5. Start Mondopad software

**InFocus** 

# **INF5720**

# **57" Mondopad with a 57" JTouch (INF5701) as 2nd display:**

- 1. Exit the Mondopad software
- 2. Attach HDMI cable between devices
- 3. Attach USB A/B touch cable between devices (Type-B end plugs in to JTouch)

4. When device finishes installing the USB drivers, check the task tray for the

USB symbol (see Figure 1)

5. Click on USB symbol and select Eject PQ Labs Device (see Figure 2)

6. Run Setup in tablet pc settings of the Windows control panel to configure touch

7. Start Mondopad software

Other configurations for a 2nd display may work but have not been confirmed as supported by InFocus at this time.

# **INF6521**

# **Mondopad with a 65" Capacitive Touch JTouch (INF6502WB) as 2nd display:**

- 1. Exit the Mondopad software
- 2. Attach HDMI cable between devices
- 3. Attach USB A/B touch cable between devices (Type-B end plugs in to JTouch)
- 4. Run Setup in tablet PC settings of the Windows control panel to configure touch
- 5. Start Mondopad software

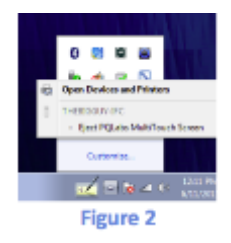

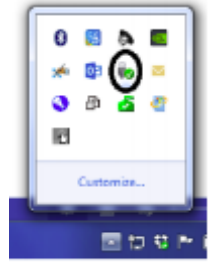

**Figure 1** 

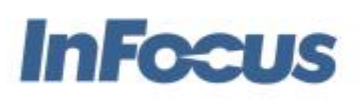

InFocus Corp. 13190 SW 68th Parkway, #200 Portland, OR 97223 infocus.com

## **INF6522**

## **Mondopad with a 65" Capacitive Touch JTouch (INF6502WB) as 2nd display:**

- 1. Exit the Mondopad software
- 2. Attach DisplayPort to HDMI cable between devices
- 3. Attach USB A/B touch cable between devices (Type-B end plugs in to JTouch)
- 4. Run Setup in tablet PC settings of the Windows control panel to configure touch
- 5. Start Mondopad software

#### **INF7023**

## **Mondopad with a 70" 4K Capacitive Touch JTouch (INF7002WB) as 2nd display:**

- 1. Exit the Mondopad software
- 2. Attach DisplayPort to DisplayPort cable between devices
- 3. Attach USB A/B touch cable between devices (Type-B end plugs in to JTouch)
- 4. Run Setup in tablet PC settings of the Windows control panel to configure touch
- 5. Start Mondopad software

#### **INF8521**

## **Mondopad with a 85" 4K JTouch (INF8501) as 2nd display:**

- 1. Exit the Mondopad software
- 2. Attach DisplayPort to DisplayPort cable between devices
- 3. Attach USB A/B touch cable between devices (Type-B end plugs in to JTouch)
- 4. Run Setup in tablet PC settings of the Windows control panel to configure touch
- 5. Start Mondopad software